# **Profiles: My Person List**

Updated: June 29th, 2023

\*DRAFT\*

Note, this is a draft.

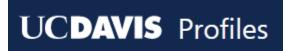

## **Table of contents**

- Table of contents
- I. Introduction
- II. My Person List Instructions
- III. Generating reports from My Person List
  - o A. Search Results
  - o B. Cluster View
  - o C. Export Data
- Profiles Documentation
- Contact

## I. Introduction

My Person List is a feature in UC Davis Profiles that helps you create and save <u>a list of researchers</u> of similar research interests.

Once your list is created, you can:

- view the people in a co-author cluster or on a map
- graph the list by *Department* and *Researcher Type*
- export information including basic demographics/contact info, publications and connections.

These features are very useful for grant applications, assembling potential collaborators, and building distributions lists for panels/special events or any other communication.

# **II. My Person List Instructions**

1. First, log in to UC Davis Profiles

- 2. You can log in with Kerberos, even if you do not have a UC Davis Profiles page of your own.
- 3. Search for the people you want.
  - 1. You can add people en masse from any Search Results Page or individually from their own page. See all search features at <u>Profiles: Handbook</u>).
  - 2. If you want a list of all post docs researching arrhythmia, go to the Advanced Search tab, type in "hepatitis bâ€□ and select the drop-down for Researcher Type = Assistant Professor.
  - 3. Additional search options include *School* and *Department*. Under **More Options**, you can viewcertain profile pages sections like mentoring, student projects, academic senate; or specific interests like community orgs, physician scientists, talking to the press, etc.
  - 4. Click Search
  - 5. Profiles search results lists all the applicable people, based on publications, grants, overview, education and interests on the people's pages. You can modify the search results to include *Residents* or broaden the topic to cardiology.
  - 6. To add these people to your list, hover over **My Person List**, and select *Add matching people* to my list.

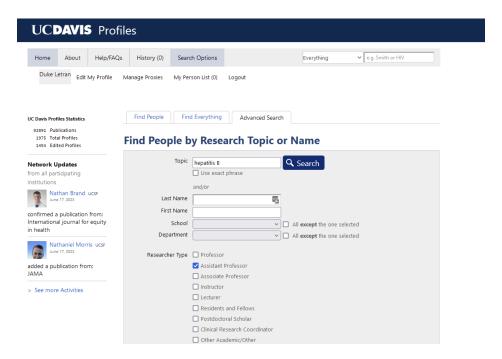

# III. Generating reports from My Person List

Select View my list and generate reports. This gives you a tabbed view with some options

- 1. **Manage List** lets you check name(s) and remove them from your list to fine tune your list
- 2. **Map View** shows the work locations of these people, based on publicly available HR data.

- 3. **Cluster View** shows the people connected by co-authorship links. Bigger dots have more publications and thicker connector lines indicate more co-authorships. These are often useful for grant applications.
- 4. **Reports** presents graphs of the list by *Institution*, *Department* and *Researcher Type*.
- 5. **Export Data** allows you to create an excel spreadsheets of:
  - 1. <u>People</u> basic demographic information like name, address, department, email, and profiles page URL.
  - 2. Publications â€" list of all publications across this group of people.
  - 3. <u>Connections</u> â€" Co-authorship connections between people in your list

#### A. Search Results

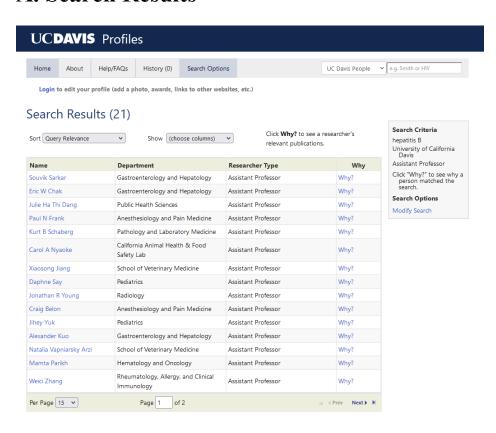

#### **B.** Cluster View

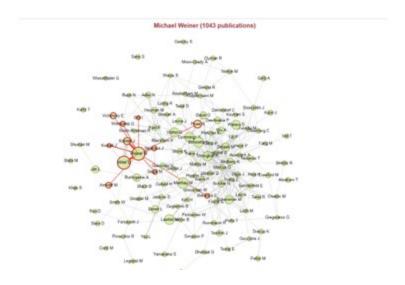

### C. Export Data

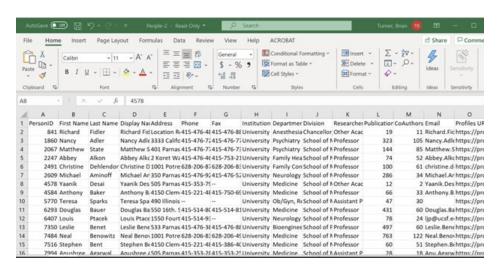

## **Profiles Documentation**

There are three documents total in this series:

- Handbook: <a href="https://dcoe-confluence.ucdmc.ucdavis.edu/x/QYB4Fg">https://dcoe-confluence.ucdmc.ucdavis.edu/x/QYB4Fg</a>
- My Person List: <a href="https://dcoe-confluence.ucdavis.edu/x/KIB4Fg">https://dcoe-confluence.ucdavis.edu/x/KIB4Fg</a>
- Editing your Profile: <a href="https://dcoe-confluence.ucdavis.edu/x/NoB4Fg">https://dcoe-confluence.ucdavis.edu/x/NoB4Fg</a>

## **Contact**

Contact profiles@ucdavis.edu with any questions.